## **Comment signer et enregistrer votre document pdf avec Adobe Reader DC ?**

## **ETAPE 1 : Signature du document**

- 1. Dans le menu Outils, en haut à gauche, choisir **A** Remplir et signer
- 2. Cliquer sur **Outil Remplir et signer**

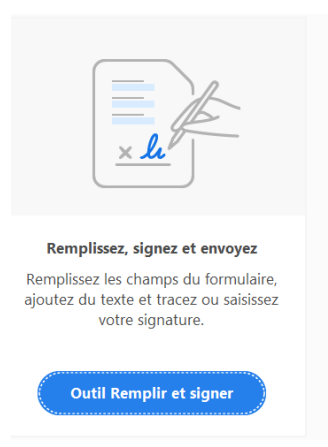

3. Dans le menu du haut qui apparaît, cliquer sur le bouton **puis Ajouter une signature** 

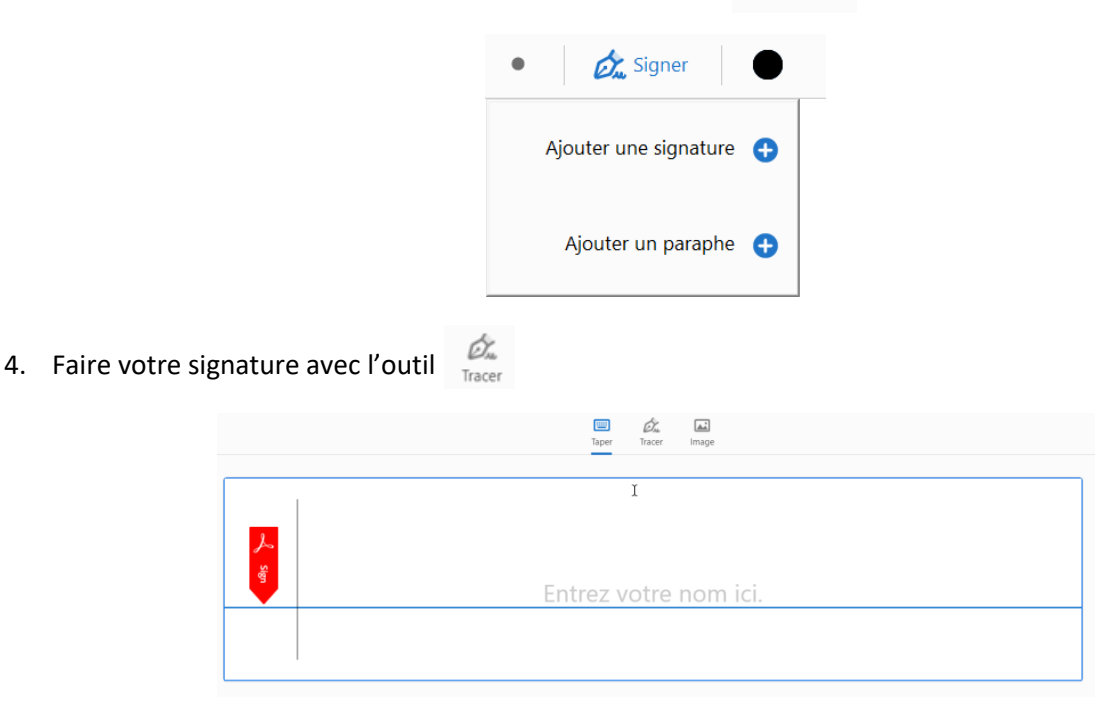

5. Lorsque vous avez tracé votre signature, cliquer sur **Appliquer**

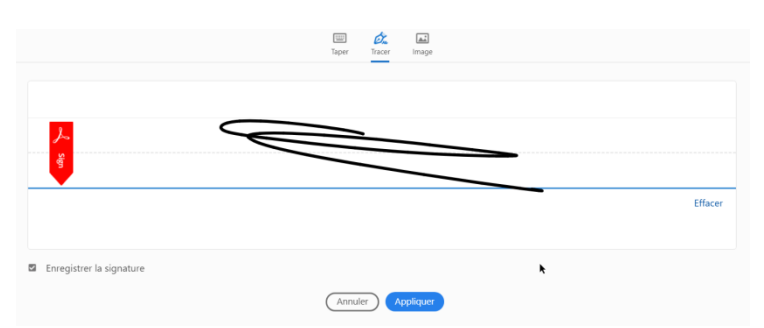

6. Votre signature apparaît sur le document sous forme d'image, déplacez la vers la partie destinée à recevoir votre signature

## **ETAPE 2 : Enregistrement du document**

1. Lorsque la fiche de renseignements est rempli, cliquer sur **Fichier** puis **Enregistrer sous**

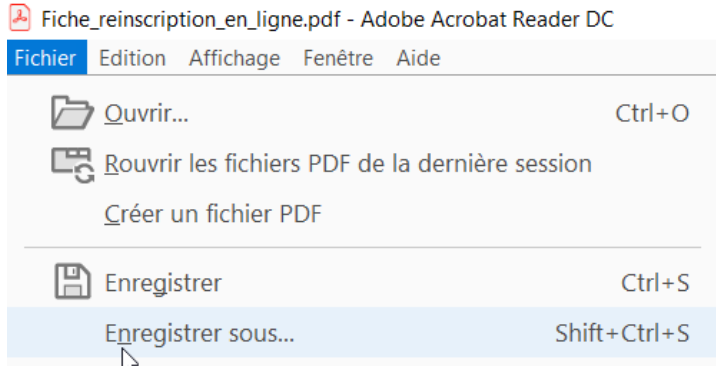

2. Sauvegarder le document dans un dossier de votre ordinateur